AAC Evaluation Genie is an informal diagnostic tool that is intended to assist speech-language pathologists and others with identifying skill areas that relate specifically to the language representation methods commonly found on augmentative communication systems. The purpose of AAC Evaluation Genie is not to identify a particular speech generating device (SGD), but rather build a framework for selecting an appropriate augmentative communication device for ongoing evaluation and / or device trial. There are 13 subtests that can be administered with screening options available for each subtest

### **Vision Skills**

- 1. Visual Identification
	- Evaluates the user's ability to visually track and identify an extra large to small single icon.
- 2. Visual Discrimination
	- Evaluates the user's ability to visually track and discriminate an extra large to small single icon.

The purpose of the visual skills subtests is to be able to implement device trials at the most accurate discrimination level, with goal to progress to identification level.

#### **Vocabulary Skills**

- 1. Noun Vocabulary
	- This activity evaluates the user's ability to identify common noun vocabulary.
- 2. Function Vocabulary
	- This activity evaluates the user's ability to identify common noun vocabulary by stated function.
- 3. Verb Vocabulary
	- This activity evaluates the user's ability to identify common verb (action word) vocabulary.
- 4. Category Recognition
	- This activity evaluates the user's ability to identify common noun vocabulary by category group inclusion.
- 5. Word Association
	- This activity evaluates the user's ability to identify a noun by associated feature or function.
- 6. Category Inclusion
	- This activity evaluates the user's ability to identify common noun vocabulary by category inclusion.

- 7. Category Exclusion
	- This activity evaluates the user's ability to identify common noun vocabulary by category exclusion.

The purpose of the vocabulary skills subtests is to identify vocabulary strengths and weaknesses, provide insight into vocabulary diversity, and general indicators of word fluency. This information will start to provide the evaluator with the information needed in order to make judgments as to whether device trial implementation will require a customized display or if a commercial language system can be used.

#### **Core Vocabulary Knowledge**

- 1. Core Vocabulary
	- This activity evaluates the recognition and identification of common core vocabulary words not easily represented with pictures. Choose between Pixon® and SymbolStix® symbol sets.
- 2. Unity Icon Patterns
	- This activity evaluates the identification of vocabulary organized by Minspeak Unity<sup>®</sup> semantic / linguistic patterns.

The Core Vocabulary items have been carefully selected to represent commonly used words used both by children learning to use language as well as adult language models. The vocabulary items selected are based on:

- First 8,15, 30 Words (Van Tatenhove, 2005] which applied Top Words Used by Toddlers (Banajee, Dicarlo, & Stricklin, 2003] to a clinical model.
- Vocabulary List: Young Adult Conversation Augmented (http://aac.unl.edu/VLN3.html]

These subtests should not be considered strict assessments of core vocabulary symbol knowledge. AAC Evaluation Genie uses these symbol systems to evaluate how well a person with complex communication needs, based on their life experiences with words, is able to apply meaning to core words not easily represented using pictures. Individuals who perform poorly on these diagnostic probes require additional testing/device trials in order to determine "teachability" of core vocabulary symbols in functional contexts using speech generation. The option to add the text label is available with the core vocabulary trials. This can be useful in determining the benefit of text label on symbols for speech generation.

#### **Picture Description**

This activity evaluates the user's ability to describe basic pictures using a simulated AAC display. The Picture Description subtest is an informal measure intended as a way to obtain a brief language sample using a highly familiar and repetitive picture description task. This allows the evaluator to make skilled observations regarding the effectiveness of cueing and response to cue fading. It also provides a foundation with which to apply principles of normal language

development to SGD language feature components. The evaluator is able to compare the obtained Mean Length of Utterance (MLU) and apply what is known about typical language milestones. This way, the SGD necessary feature set will include appropriate semantic, syntactic and morphological features. The recommended reference is Normal Language Development, Generative Language & AAC by Gail M. Van Tatenhove, PA, MS, CCC- SLP available at http://www.vantatenhove.com/papers.shtml

#### **Word Prediction**

• This activity evaluates the user's ability to read text and select a target word from a list of four choices.

The Word Prediction are not intended to be an assessment of reading and/or spelling. These trials are useful to determine whether word prediction should be considered as an SGD feature for additional evaluation and device trial.

### **Getting Started with AAC Evaluation Genie**

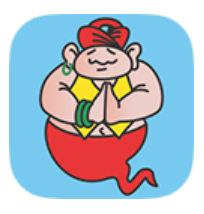

Tap the AAC Evaluation Genie icon on your iPad to get started.

The Start Screen will load. Tap or swipe to begin.

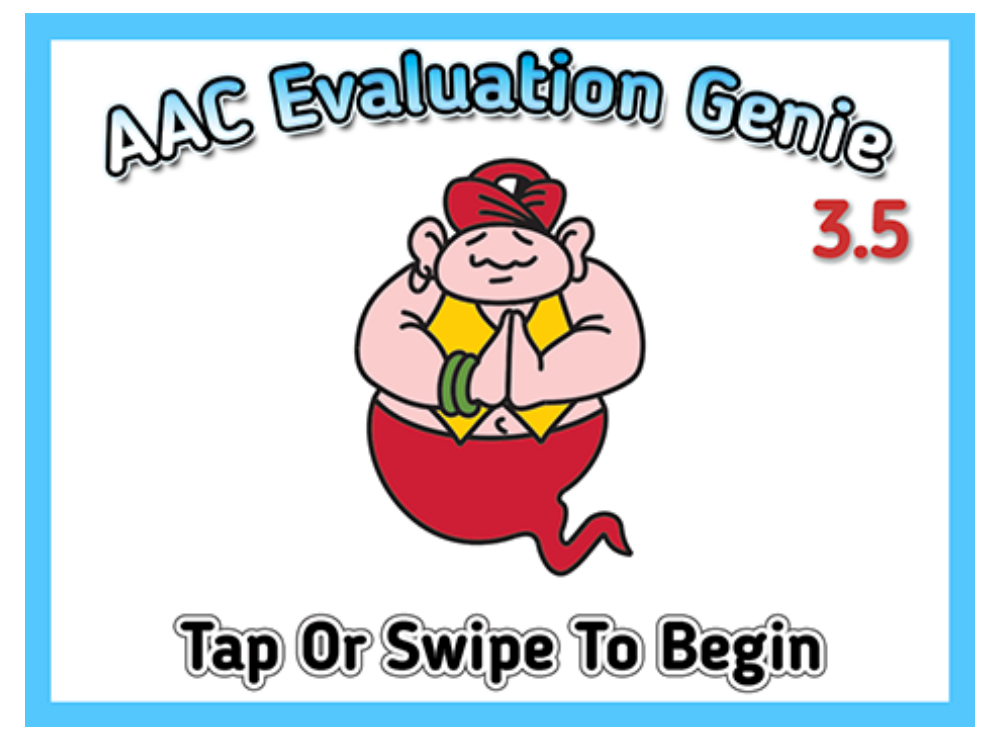

The first step is to create or select a user. If the user exists, tap the name in the user List Box. To create a new user, tap the Add User icon. One the user is selected, tap the Settings button to configure the administration options. The Delete User button will permanently delete a selected user.

≸ ₩ i **User Management** Settings Current User: Sue Smith **Sue Smith** Joni Goods Deletr lser **CHump Software** topapps

Once the user is created, you are ready to specify administration options.

Tapping the Current User text will provide the option to manually load users. This is recommended only when previously created users do not load. Data loss is frustrating, but can happen with any platform that writes data for storage and retrieval. Hardware malfunction, software corruption and even user error can occur. The best strategy is to have a secure location for backing up data. AAC Evaluation Genie allows the user to print to a wireless printer, email the data record, and save the data record as a pdf document. One or more of these should be implemented routinely in order to maintain the user record.

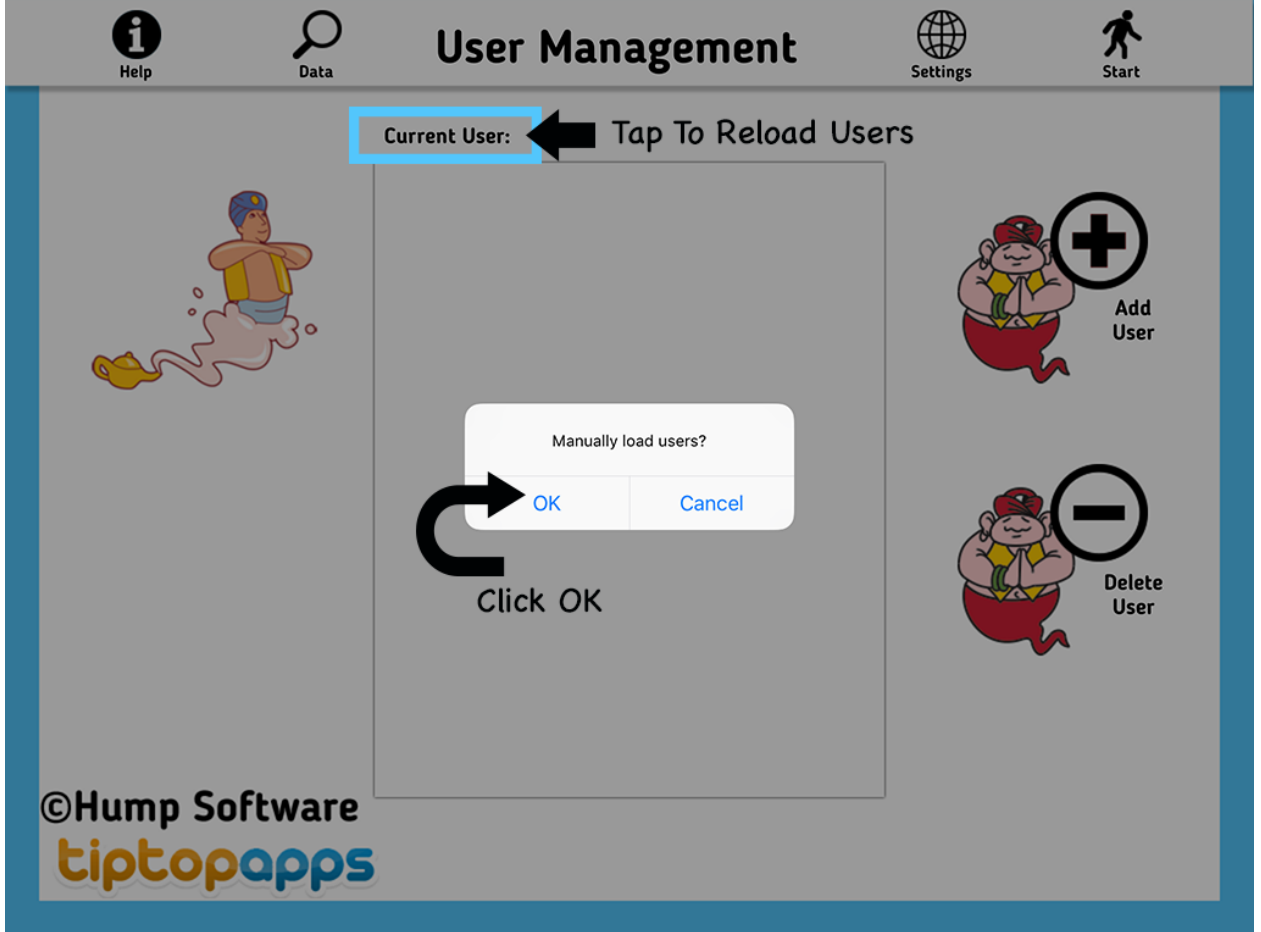

#### **Settings**

The first screen in the Settings section allows you to choose which diagnostic activity to administer. Toggle individual subtests selections using the switch buttons. The button will turn grey and the slider button will be positioned on the left to indicate that a selection has been disabled. The Reset button will provide the option to enable or disable all subtests.

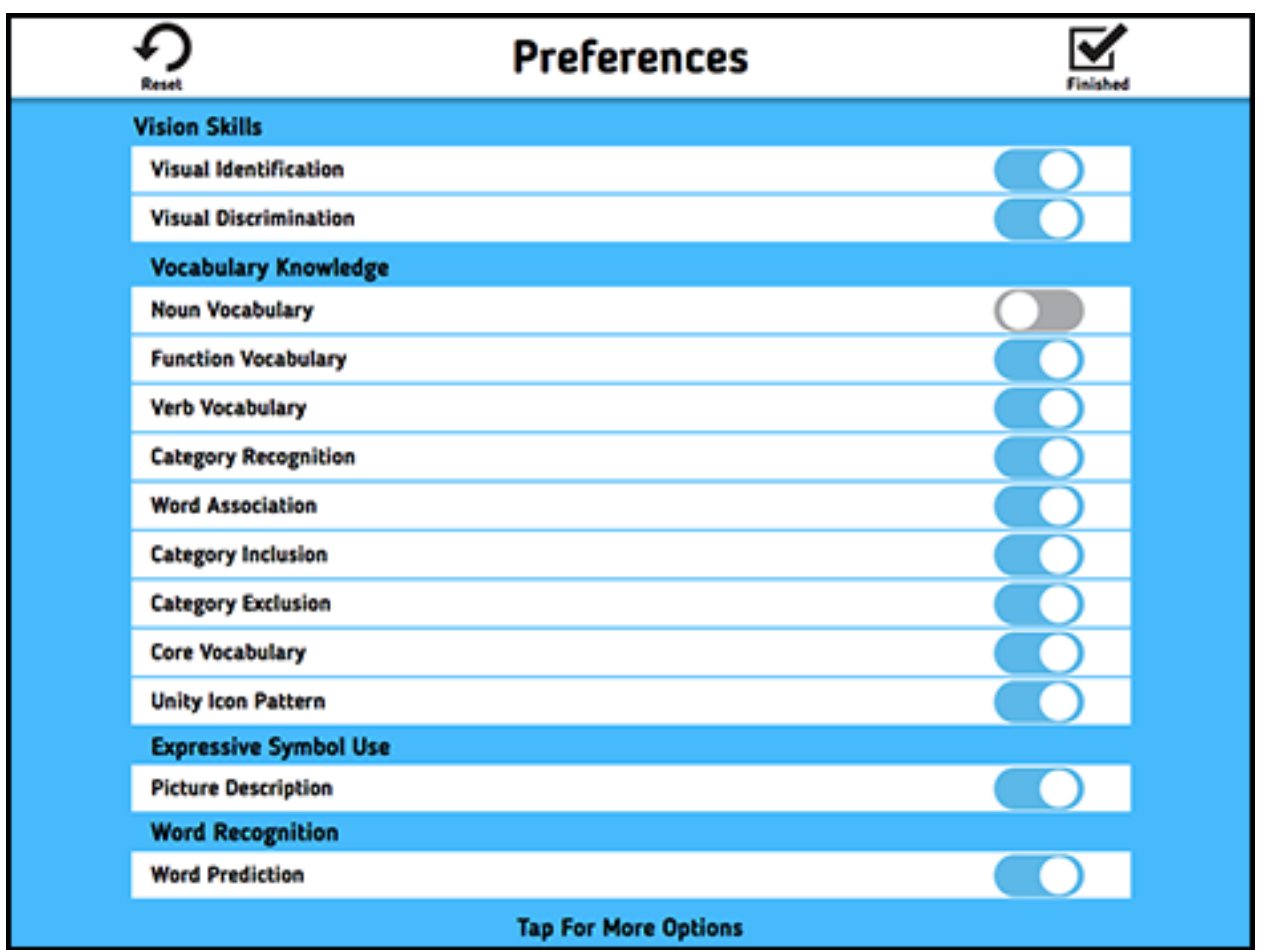

Access the second screen in the Settings section by tapping the text at the bottom of the screen. This section allows you to configure access and use options.

The gesture setting options will determine if AAC Evaluation Genie automatically progresses following a response or manually advances by the examiner. The Manual Advance option provides previous and next screen navigation for selected subtests.

The Scan Settings are used when single / dual switch scanning is required. Select the Scan Timing to the desired rate of scan. The lower the number, the faster scanning will progress from one item to the next. Configure you switch interface to 1 for single switch and 1, 3 for step scanning.

The Feedback Settings enable selection of auditory cues. Select the Scan Feedback to have an auditory cue with each scan progression. Select Response Feedback in order to enable an auditory feedback with each response. This can be helpful in order to provide the user with confirmation that a response has been accepted. The feedback will occur with both correct and incorrect responses.

The Test Language settings allow administration in either English or Spanish language. The administration interface is English for both language options.

Tap the arrow next to the Customize Vision Subtest in order to select which of the 40 available picture stimulus items will be used with the Visual Identification and Visual Discrimination subtests. 

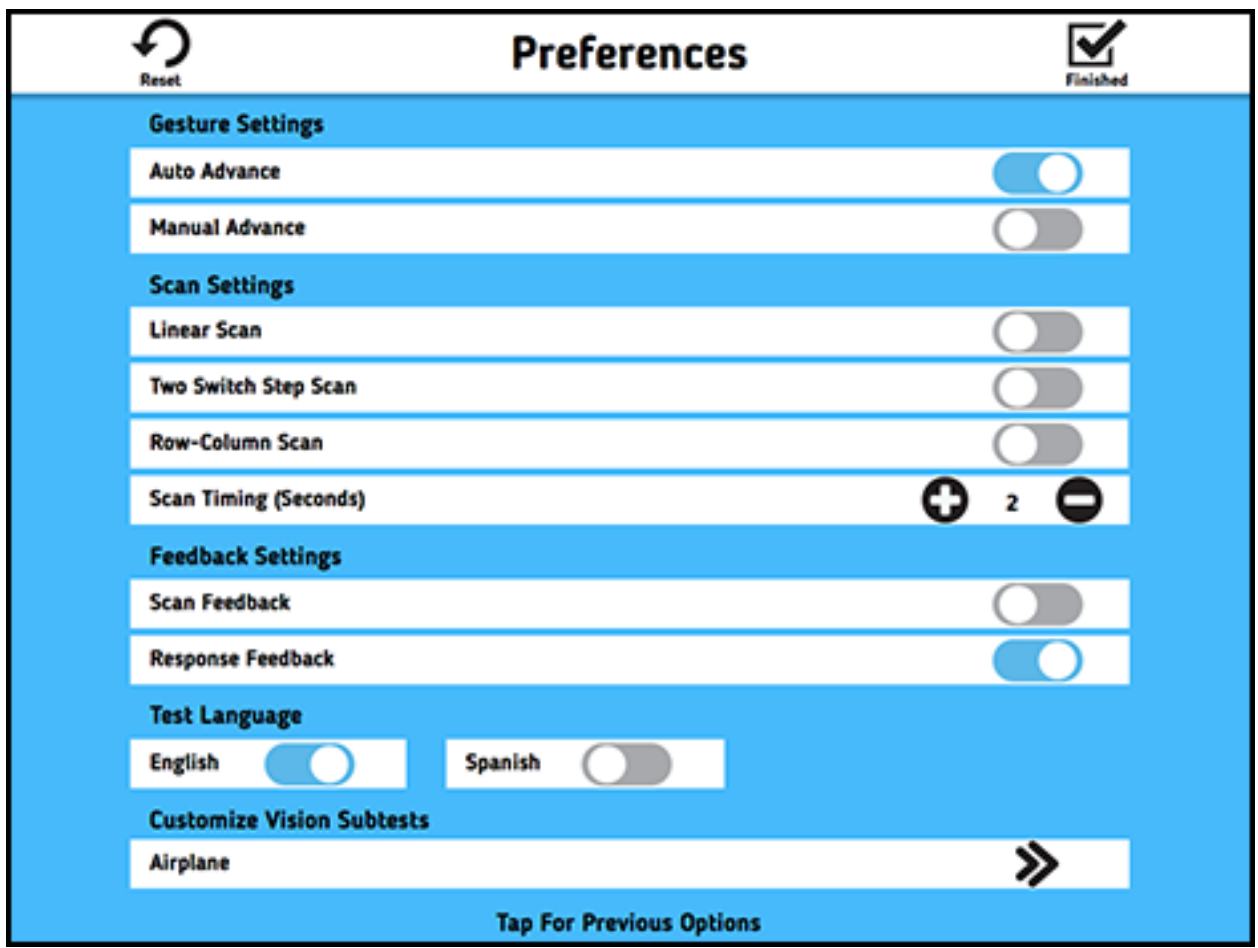

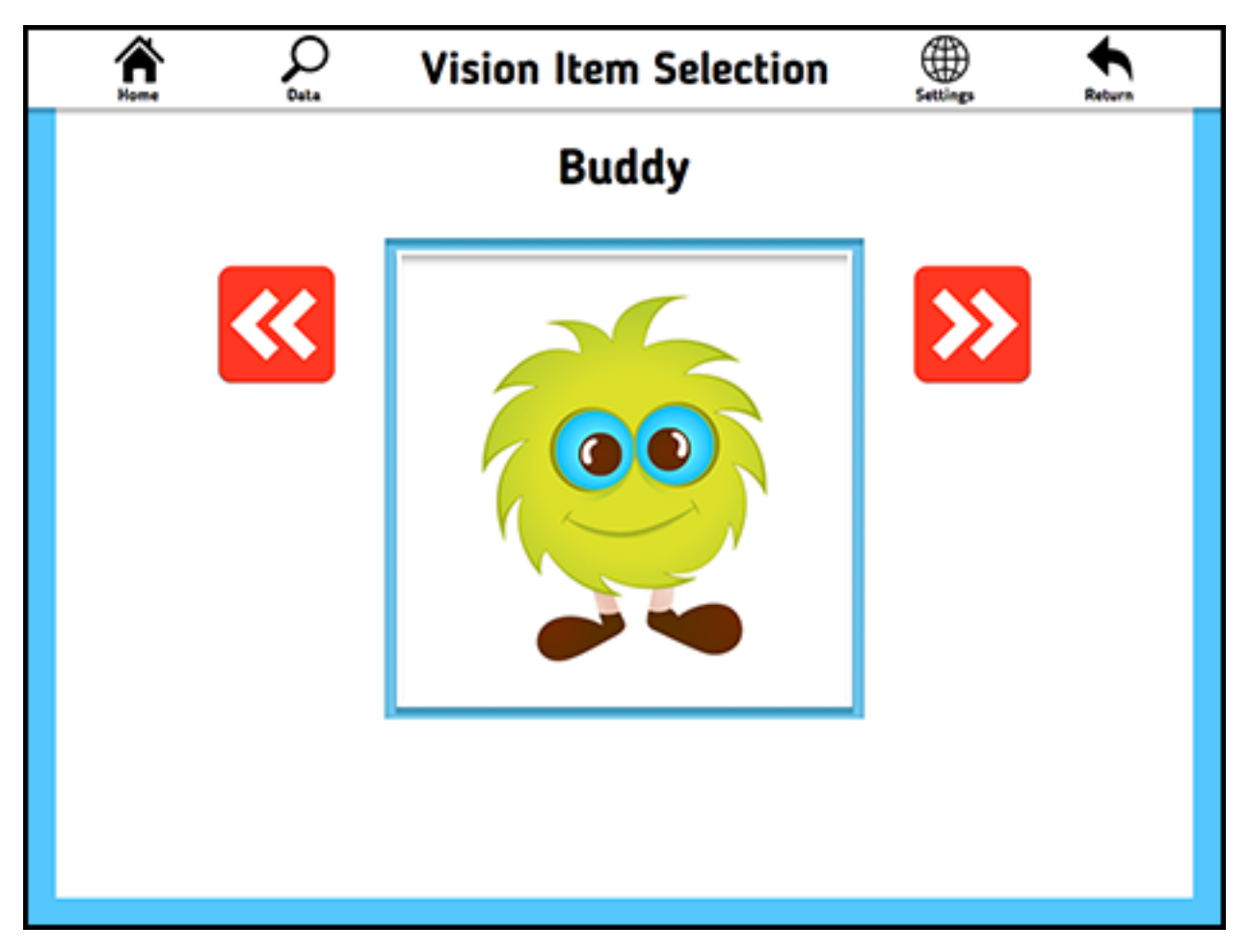

Tap the right and left arrows to move between the vision items for selection. The following options are available for selection. Photographs, color line drawings and two high contrast shapes are included.

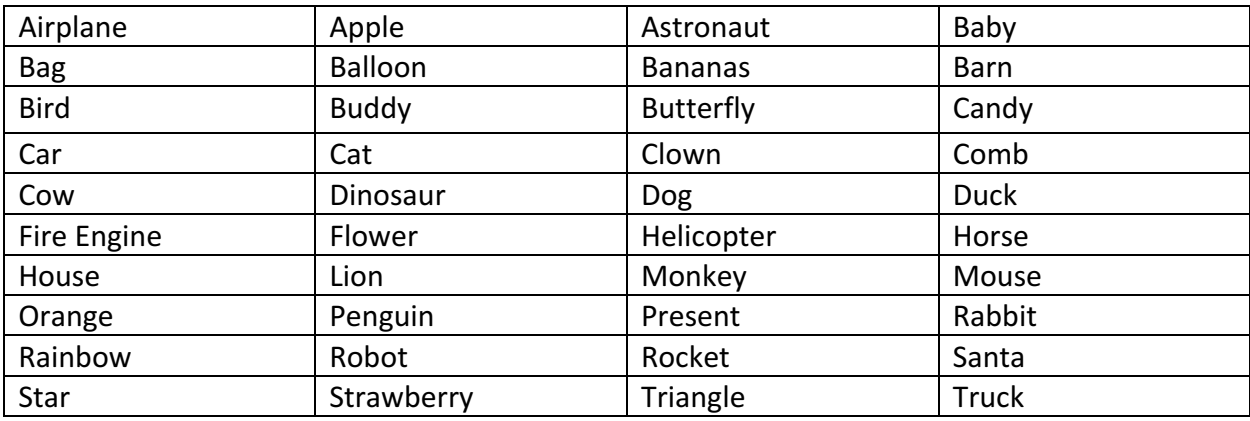

At this point, you will be ready to start administrating AAC Evaluation Genie. The icons are labeled for easy reference and access during the diagnostic session.

One the selected subtests have been completed, the program will display the user data record. It is always recommended that you maintain a non-confidential copy of the data summary outside of the AAC Evaluation Genie app.

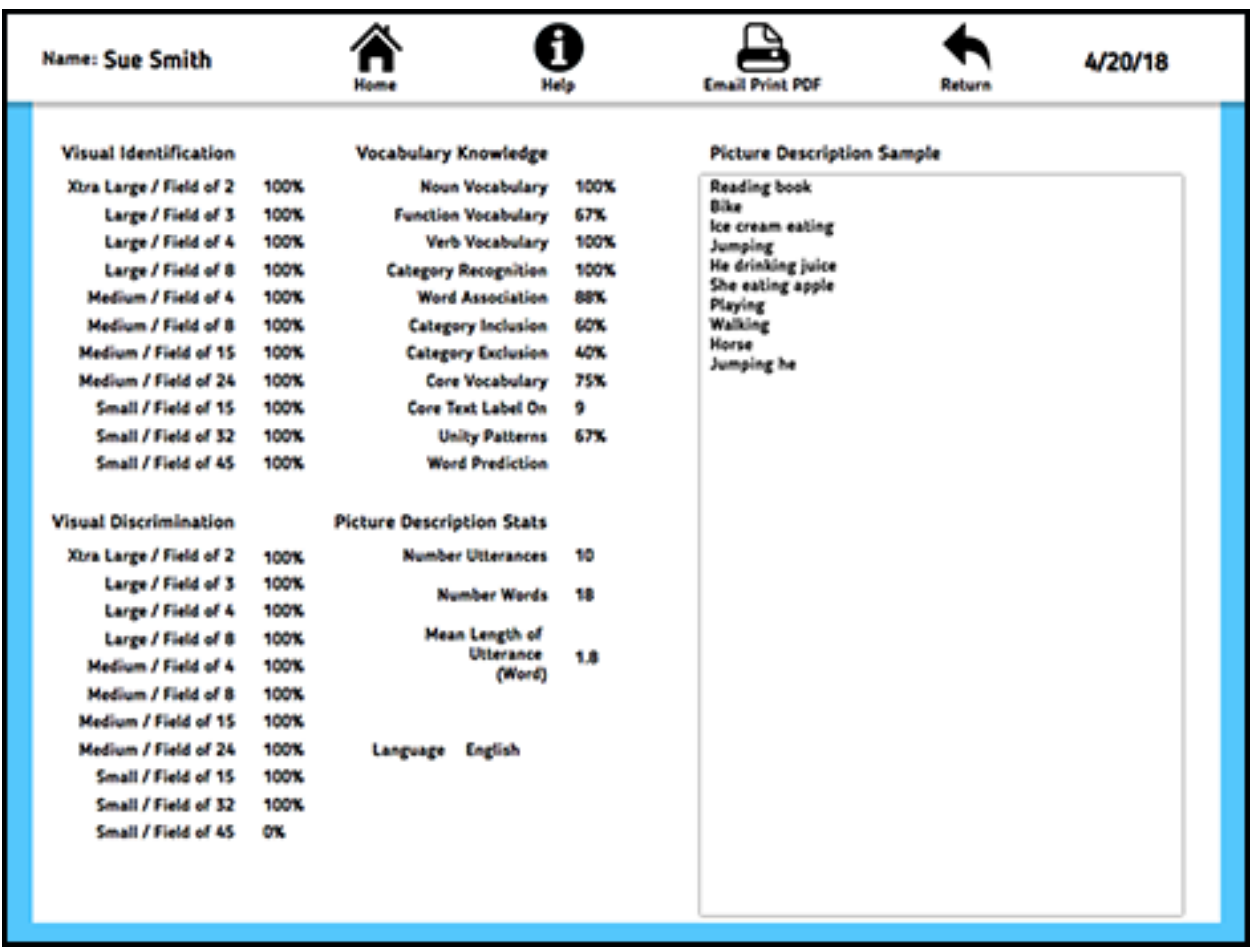

The data summary can be saved as a pdf file, printed to a compatible wireless printer, or transmitted via email.